Note: If you have any questions regarding these ETPL processes, contact david.jorgenson1@maryland.gov

1) Go to: [https://mwejobs.maryland.gov](https://mwejobs.maryland.gov/)

Sign In / Register

3) A) If you previously registered as a Provider User and have a program on the ETPL, complete "Option 1" B) Otherwise, new training providers and new Provider Users must follow " Option 2 "

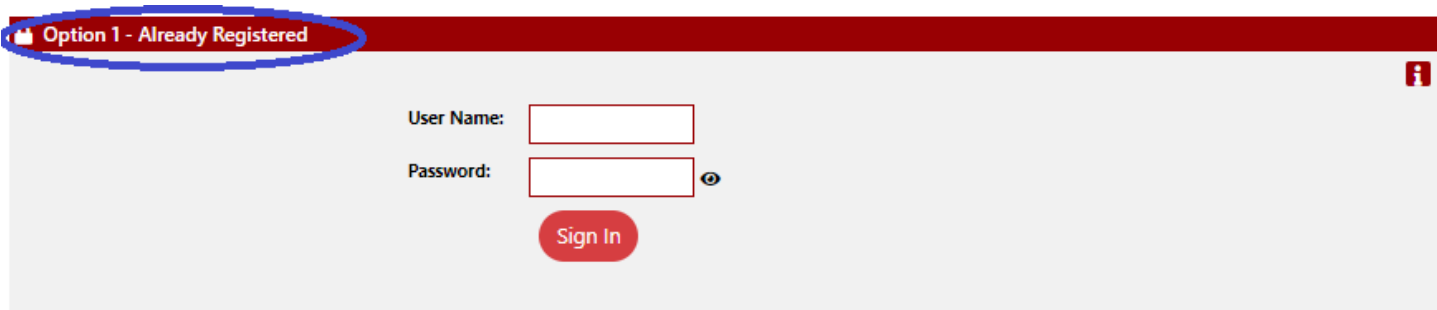

If you have forgotten your user name and/or password, please click Retrieve User Name or Password.

#### Option 2 - Create a User Account

2) Click on:

If you would like to become a fully registered uses with MWEJobs and have access to all of our online services, select one of the following account types. If you are not sure if you need to register on the system, learn more about the senefits of registering on page: Why Register?.

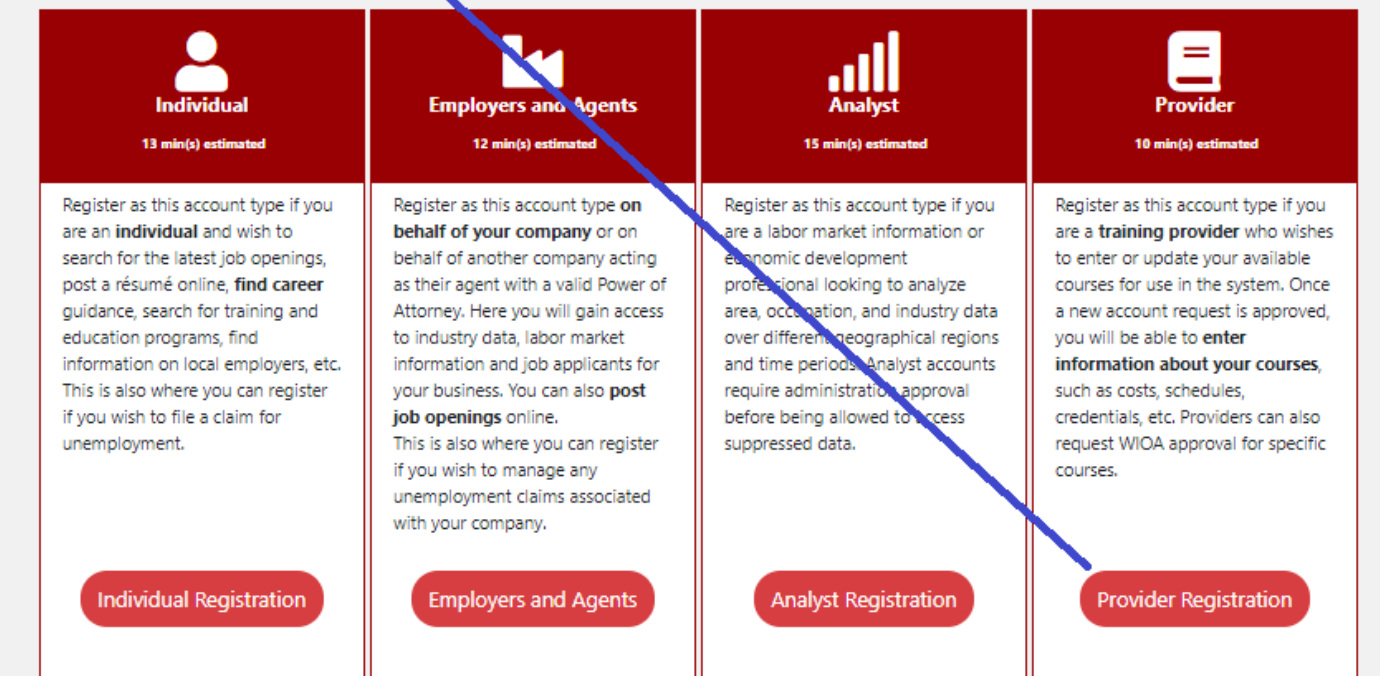

#### 4) Enter F/EIN then click " Find "

#### **Your Organization**

First we need to see if your organization is already in our system. Please enter the Federal Employer Identification Number (EIN) of your organization and click the Find button: \*EIN: (12-3456789 or 123456789)

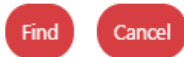

A

## 5) A) Existing ETPL Providers: Click on " Select " if your school name appears under " Provider " heading \*\*New Training Providers go to 5) B) 1)

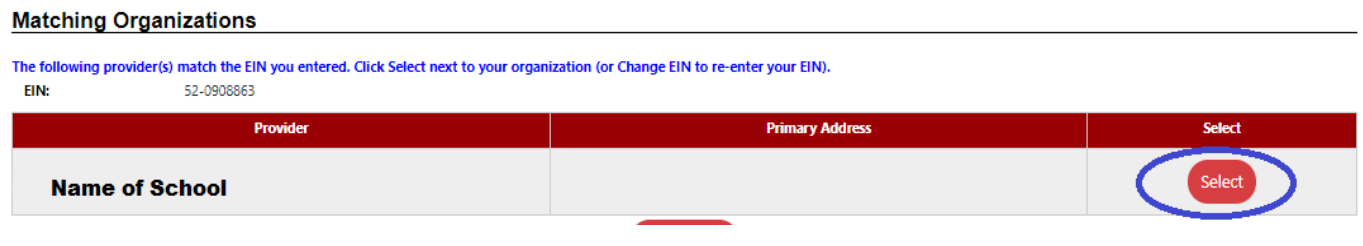

# 5) A) 1) Click on " Go to My Dashboard "

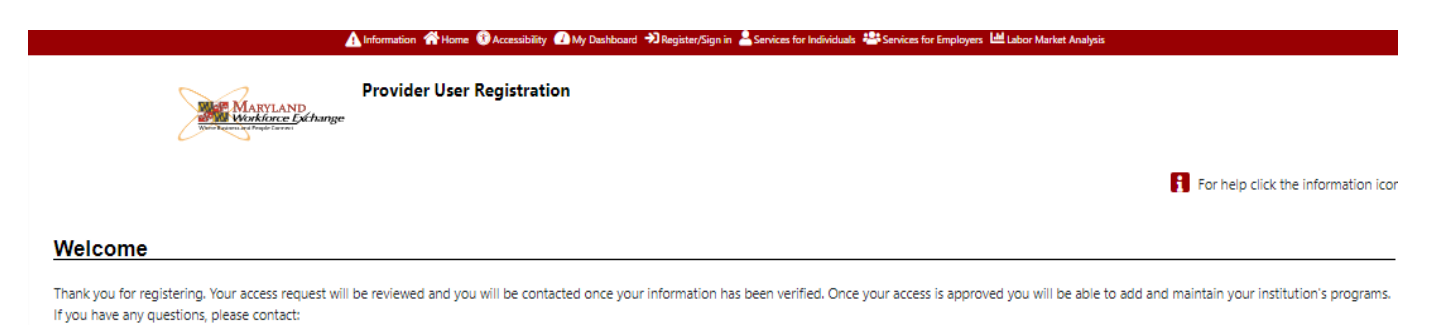

WIOA Training Program Manager David Jorgenson david.jorgenson1@maryland.gov

Go to My Dashboard

# 5) A) 2) Complete and click on " Save "

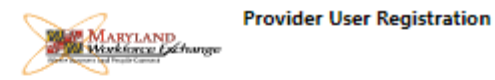

## Organization Information<br>
Management Assembly Drawing Contract Contract Contract Contract Contract Contract Contract Contract Contract Contract Contract Contract Contract Contract Contract Contract Contract Contract Contra

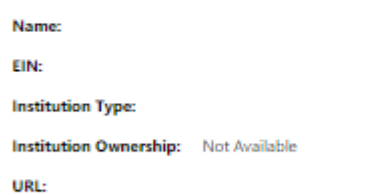

# **Enter Your Information**

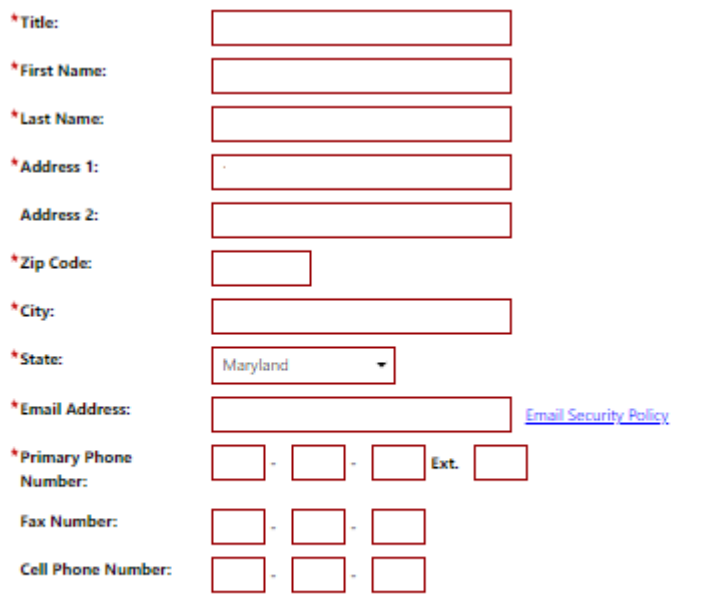

#### Login Information

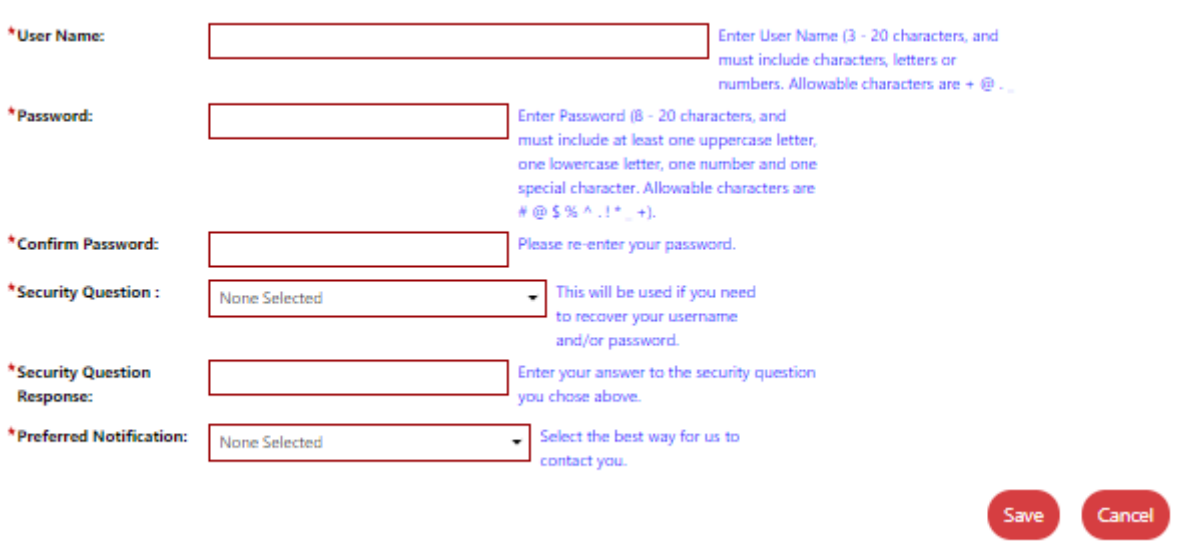

# **Enter Your Information**

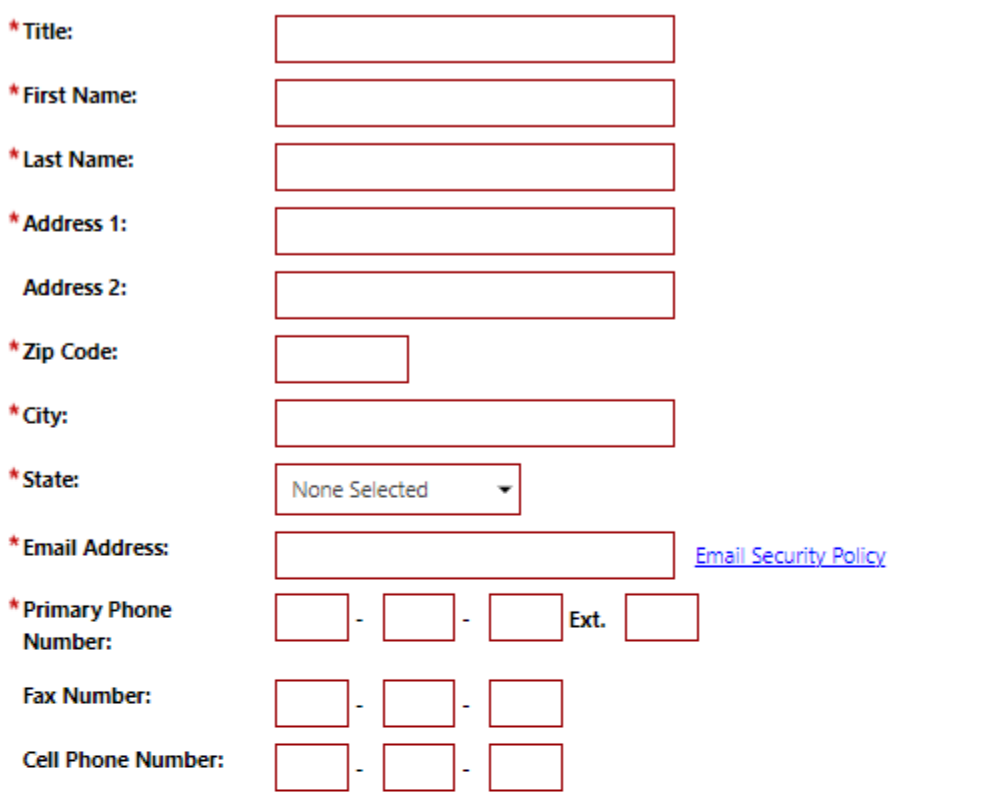

# **Login Information**

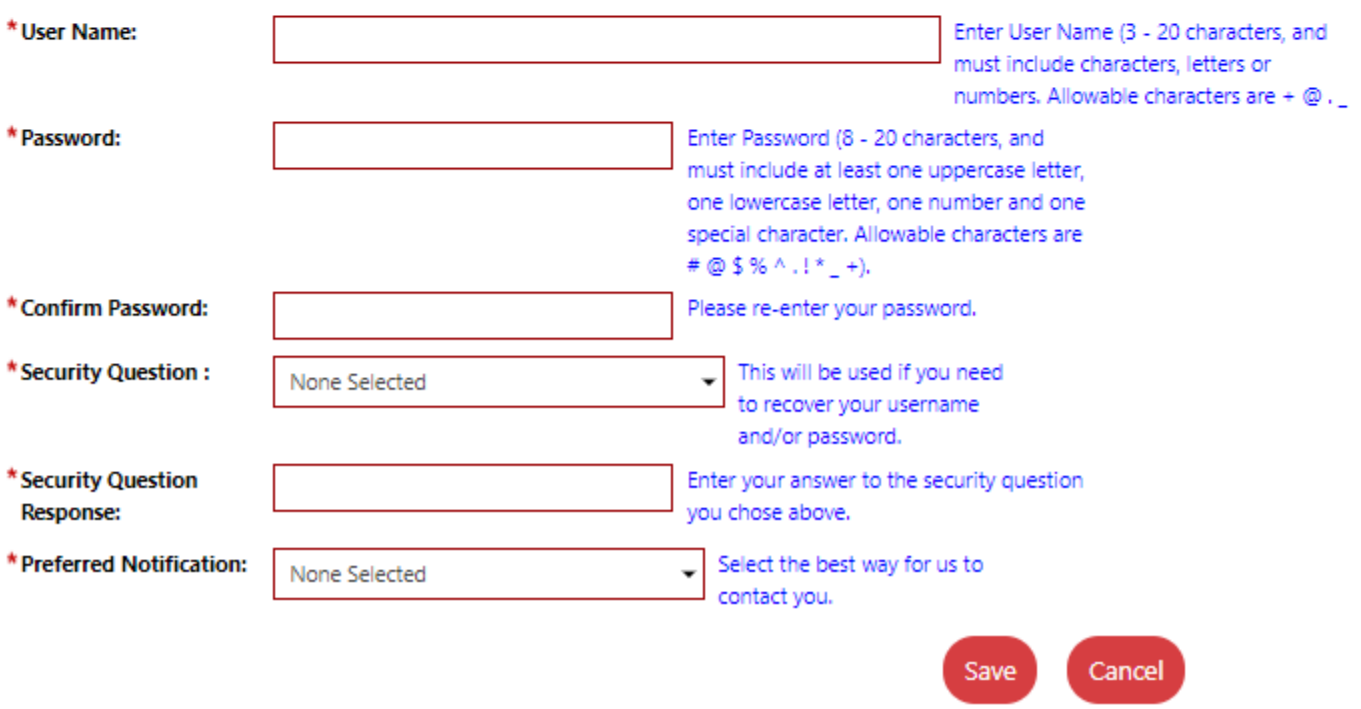

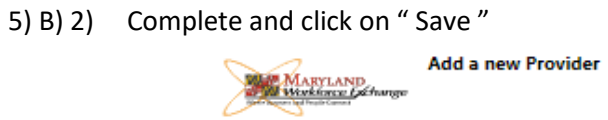

 $\bigstar$  indicates required fields.

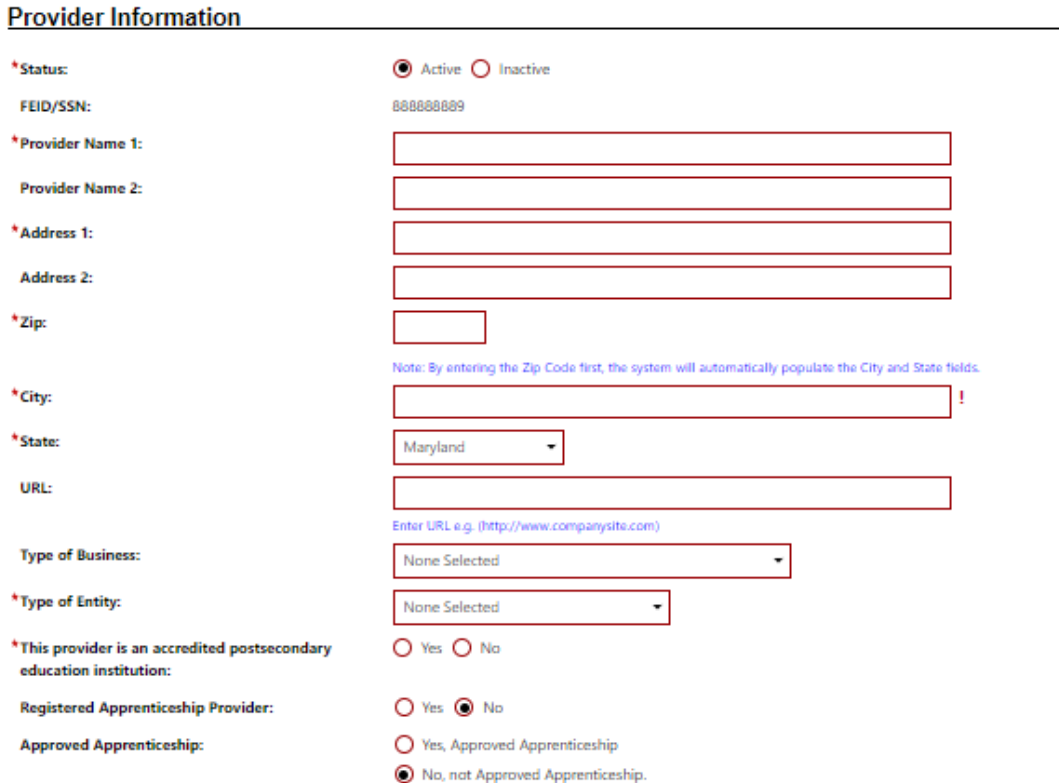

## **Billing Address Information**

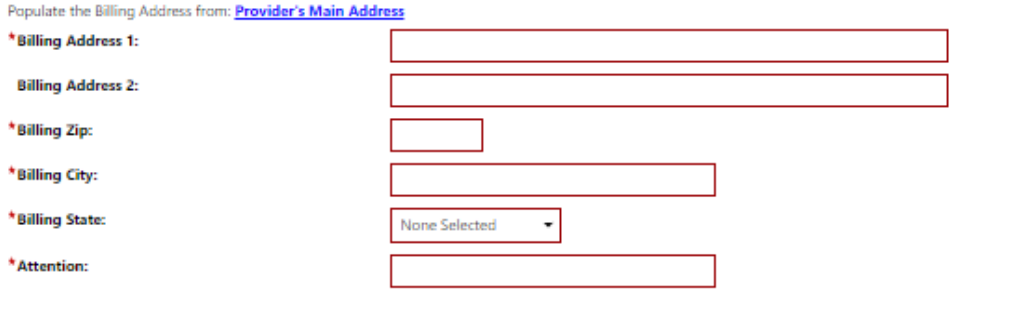

## **Mailing Address Information**

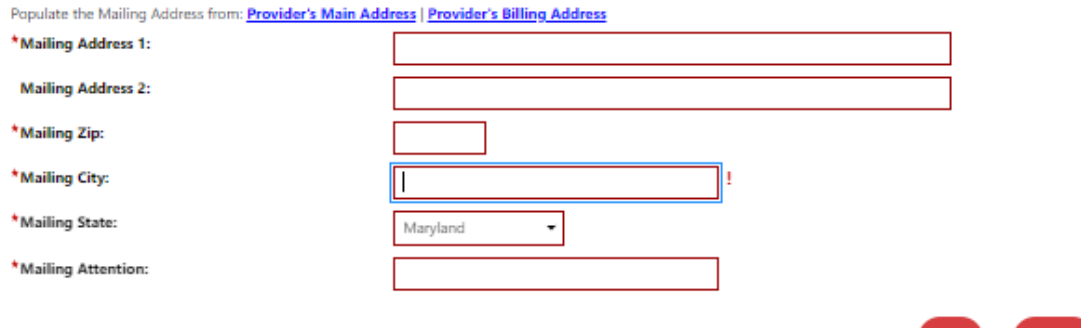

Cancel

 $Save$ 

# **Additional Provider Information**

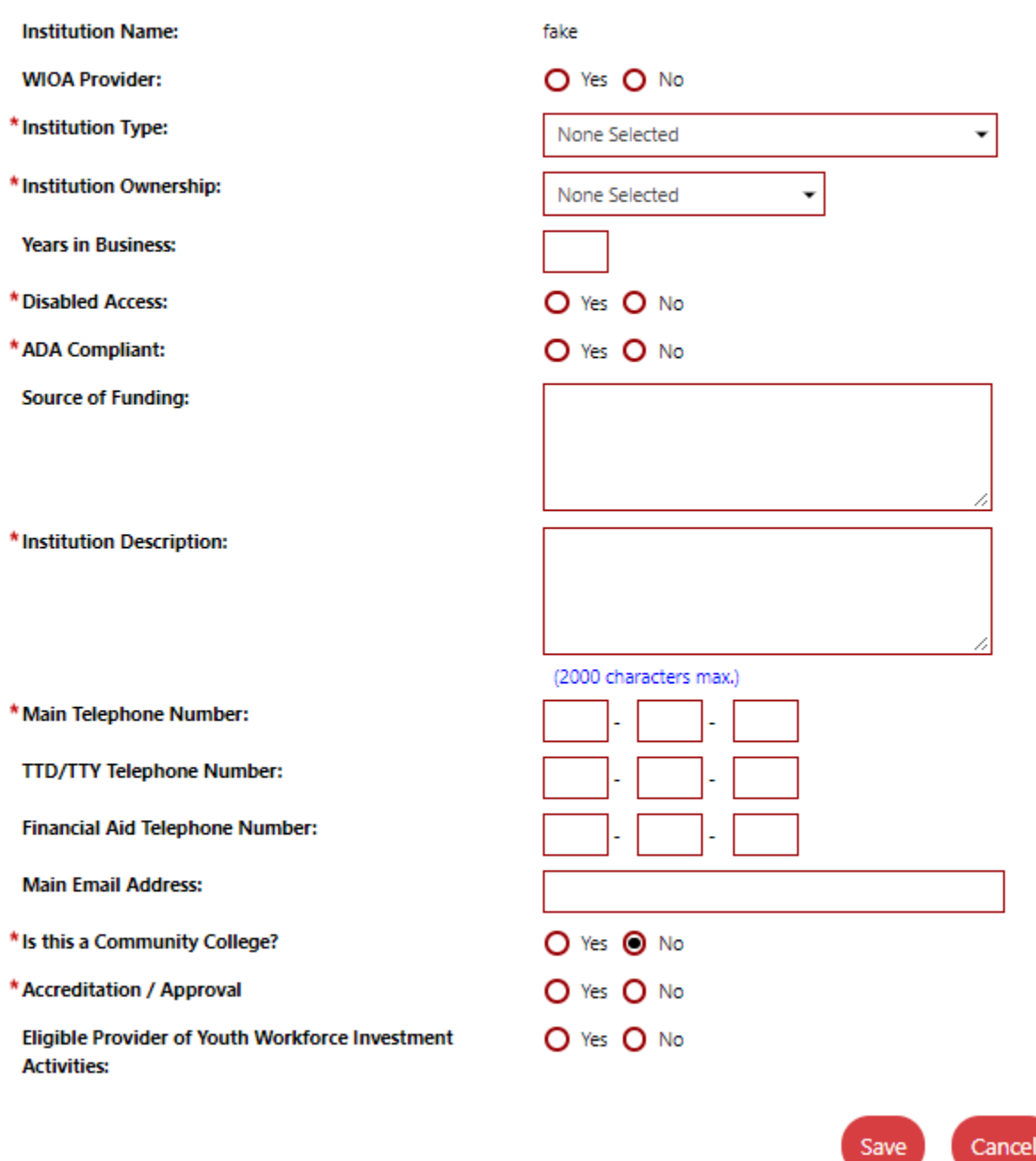

5) B) 4) Click on " Return to Dashboard "

Return to My Dashboard

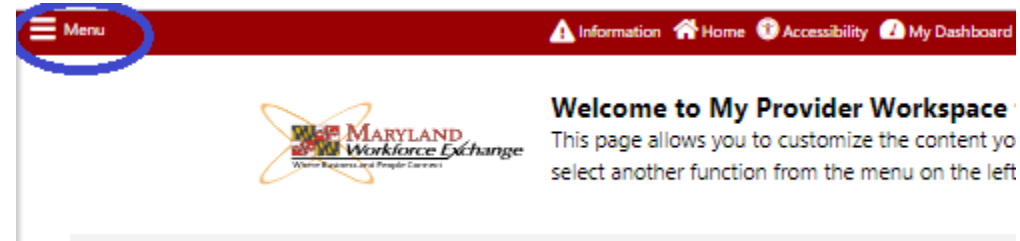

## 7) Click on " Manage Institution Programs "

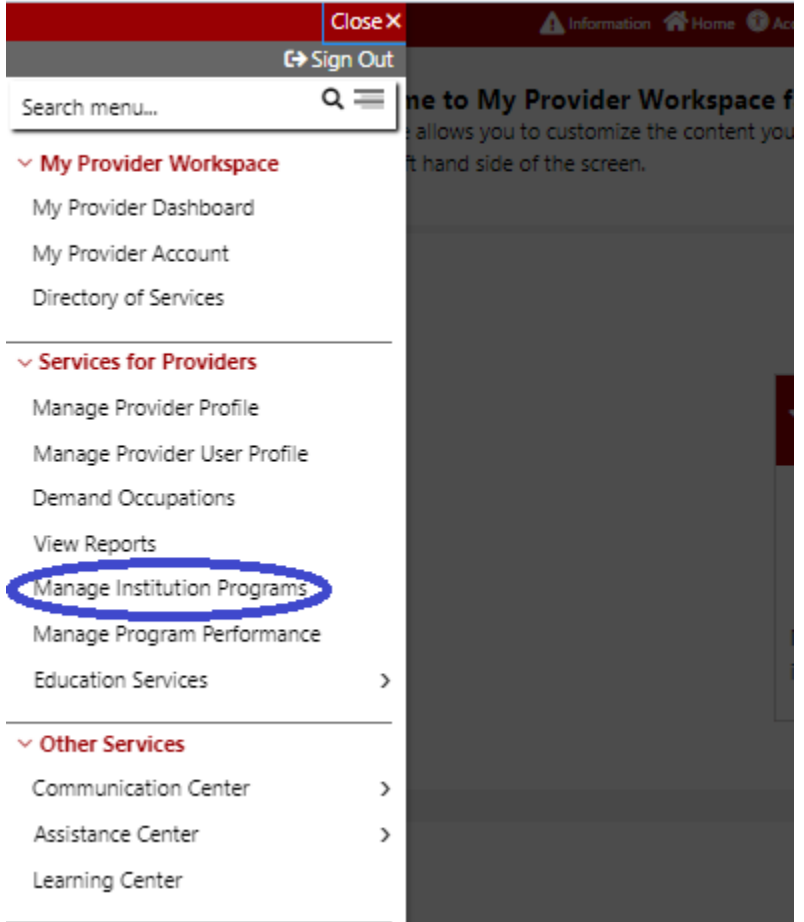

## 8) All ETPL programs appear here.

## 8 a) To apply to Add a program, click on " Add **Education or Training Program** "

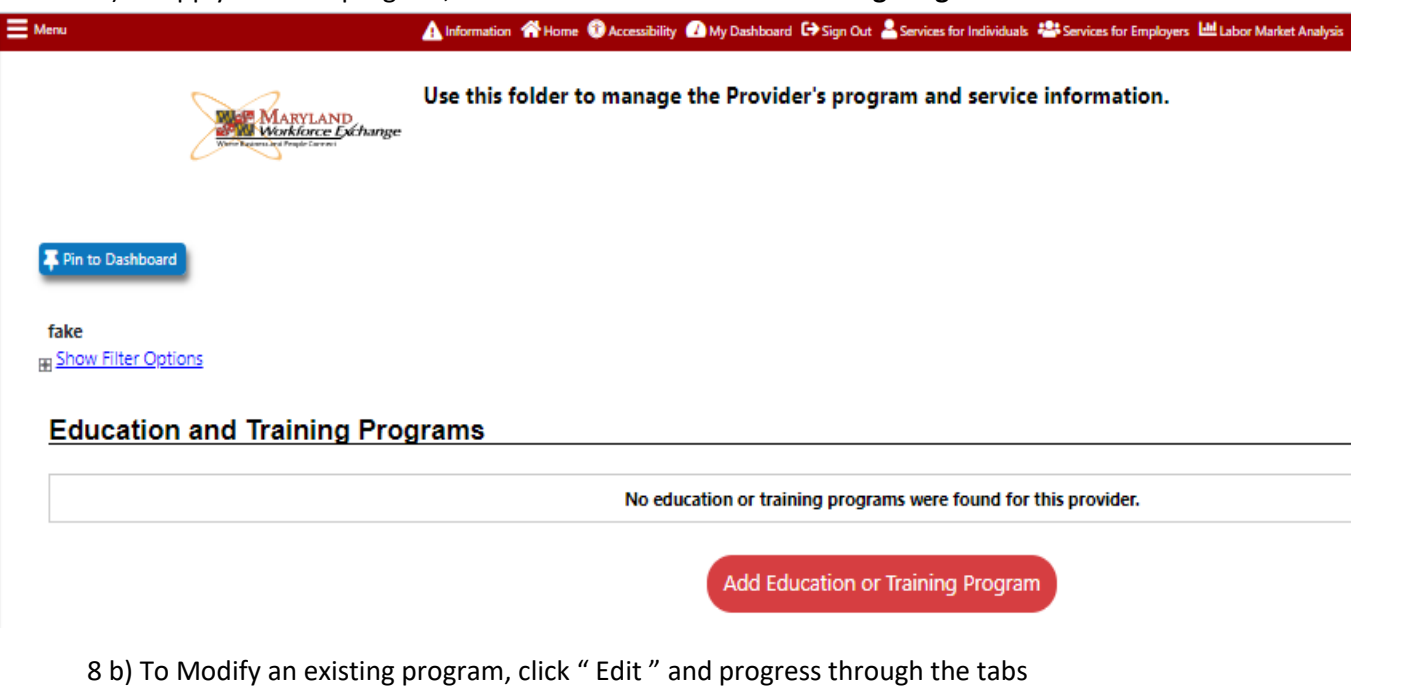

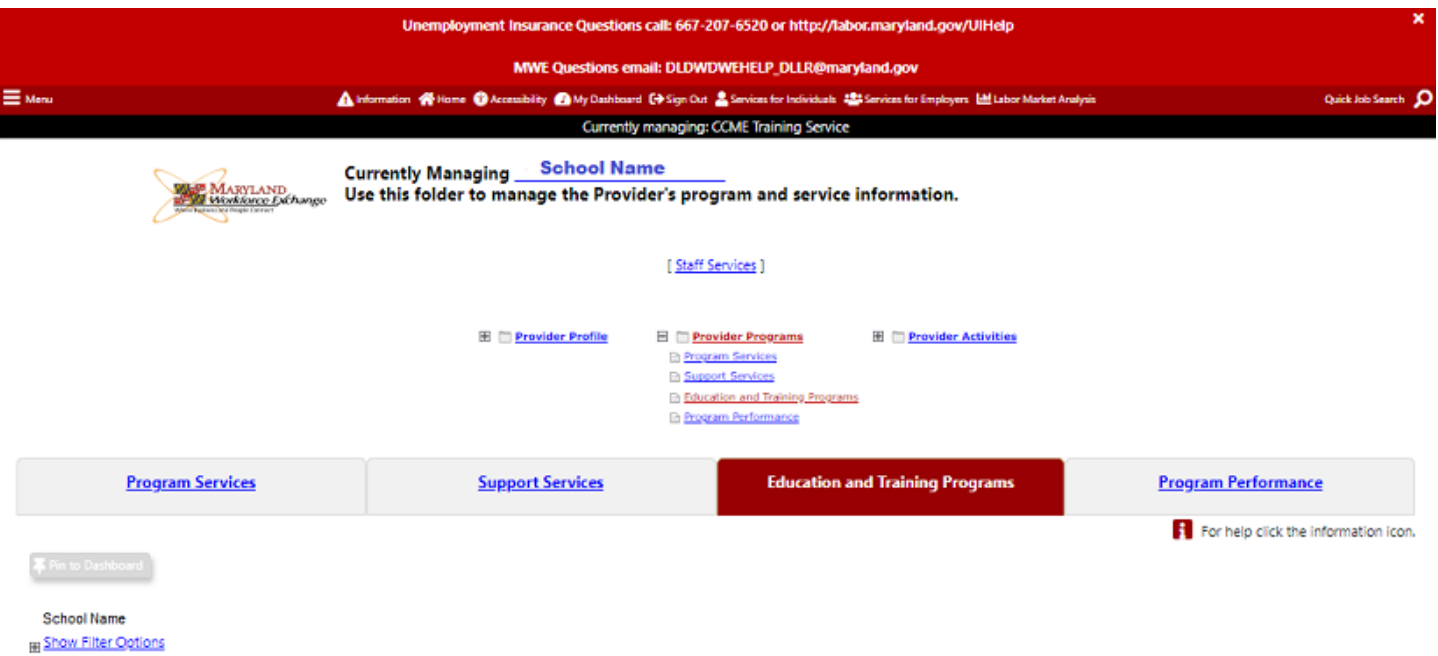

#### **Education and Training Programs**

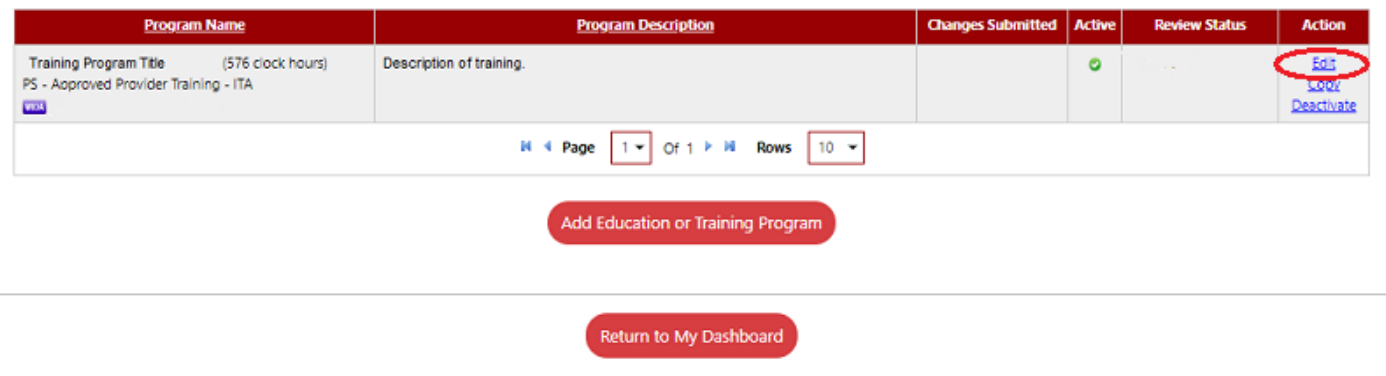

# 8 c) To Remove or delete an existing program from the ETPL, click on " Deactivate "

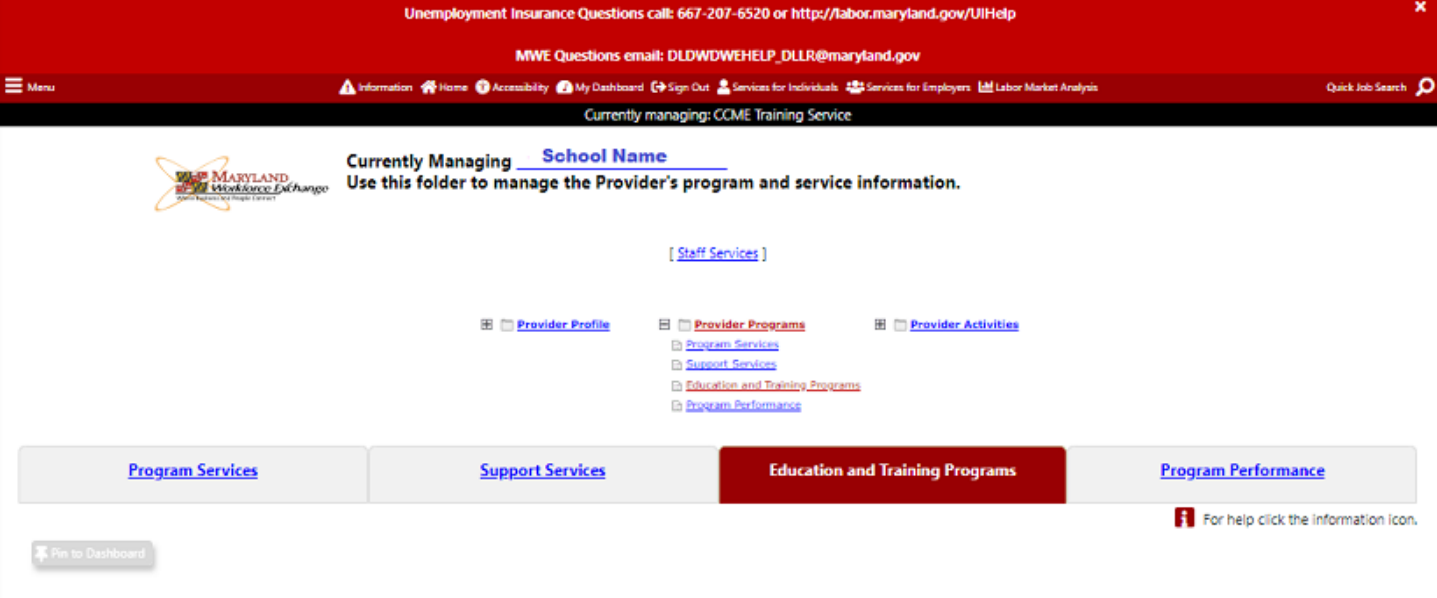

School Name **H** Show Filter Options

#### **Education and Training Programs**

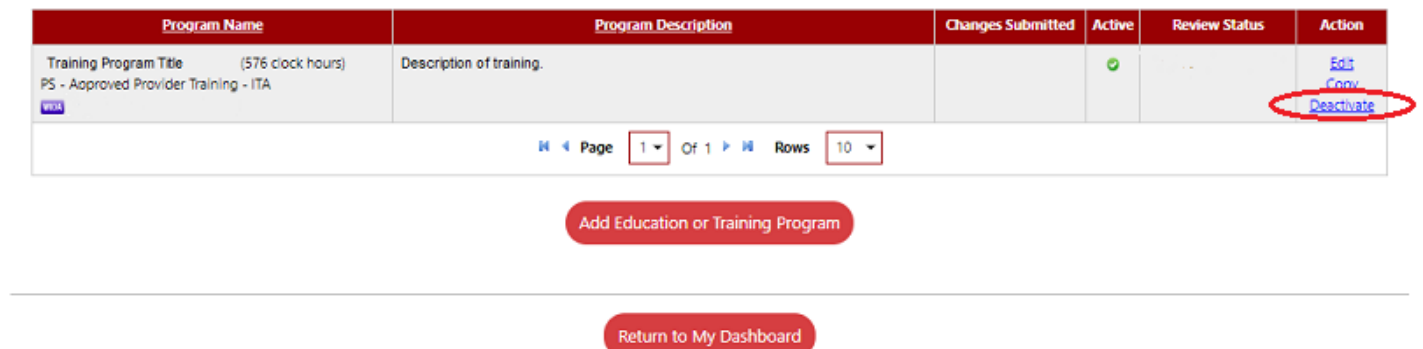

## 9) Initial ETPL Program Application

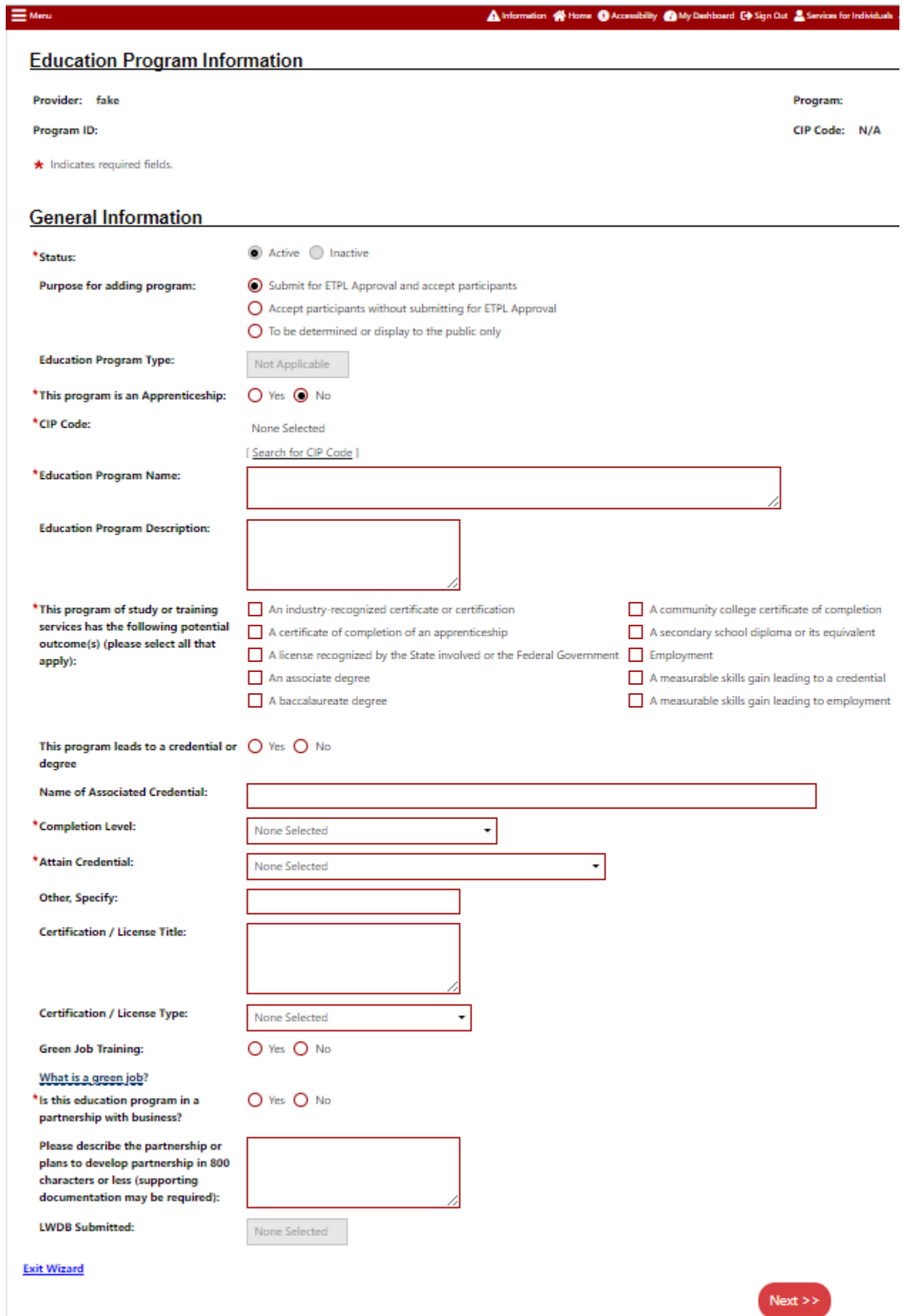